# STORMING THE Palace *~~Mini-tutorial~~*

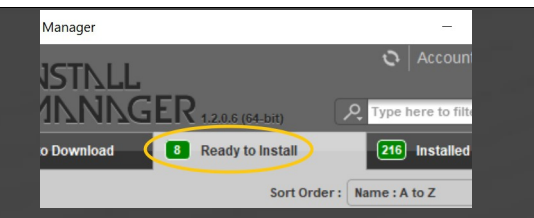

Remember that in the DIM settings, you can choose the destination library.

## **B – Manual procedure**

#### DS Preferences Content CMS Setting Disp y s DS Content Directory Manager ۱s Content Sets<br> **Example 2** Current Directories **DAZ libraries...**<br> **EDAZ Studio Formats Choose one to install**<br>
EDAZ Studio Formats **your content!**<br>
ECJUsers/Me/Documents/DAZ 3D/Studio/My Library<br>
CCJUsers/Public/Documents Assig Content Set  $\vert$  Sh Ask to re Other Import Formats Native F

Locate your main DAZ folder. It may be something like C:\Users\Public\Documents\My DAZ 3D Library.

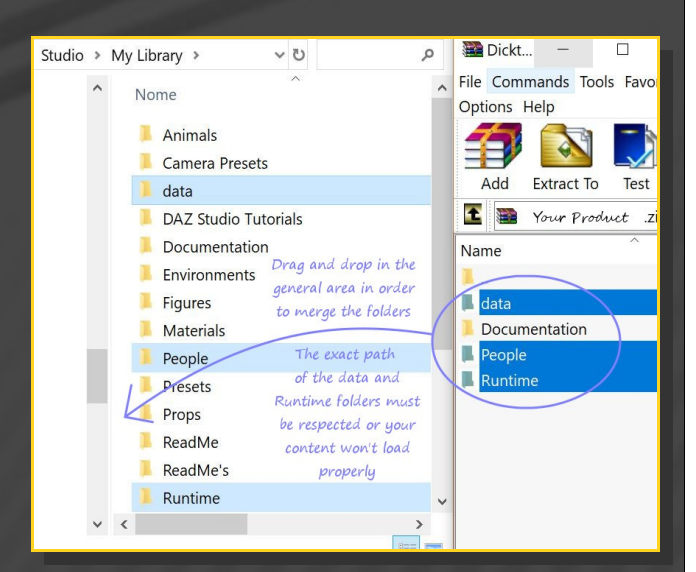

Merge the contents of the .zip file with your main DAZ folder, where your G8M content is installed. For MAC users: follow instructions here:

http://www.renderotica.com/community/foru ms.aspx?g=posts&t=204659&cmsg=0&cmsn=

# **1 - What is Storming the Palace for Golden Palace G8F v2?**

Storming the Palace for G8F Golden Palace is a set of morphs, shaping presets and collision tools. It works only for the v2 version of Golden Palace (it is best use the June 2019 update).

### **2 - How to install it? [two possibilities]**

### **A - Using DAZ Installation Manager**

Locate your DIM zip directory: Open DIM, click on the upper right gear, click on the 'Downloads' tab, and locate the Package Archive directory:

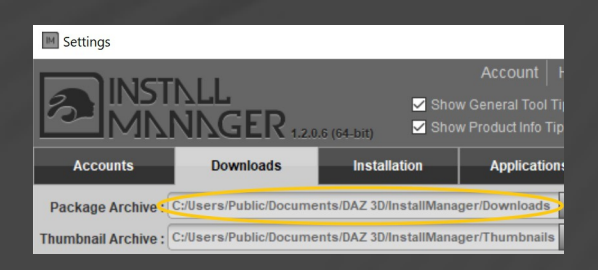

– Copy in it both the zip (do not unzip it) and the dsx files;

– Refresh DIM (couple of round arrows at the top), and enable the 'Ready to Install' tab. Locate the product, and click 'Install'... done!

---> It is important that the *data* and *Runtime* folders are properly installed in your content library folder with the exact path provided in the zip (installing in a sub-folder is a common mistake), otherwise textures won't be found.

#### **3 - Where is my content?**

You can access to the presets in your Content Library tab under People/Genesis 8 Female/Anatomy/Golden Palace v2/7-Storming the Palace:

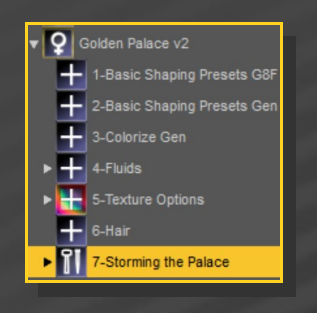

Morphs and presets can be dialed in the parameters tab:

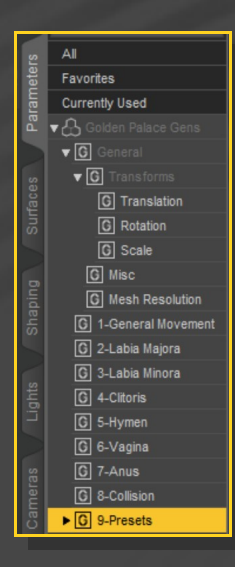

#### **4 – Presets**

Having G8F or any of its nodes selected, load the graft selector and any Golden Palace preset.

Use the full presets for a quick full setup:

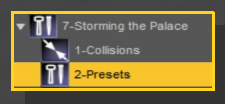

The other ones can be mixed or can be used to edit the present shape:

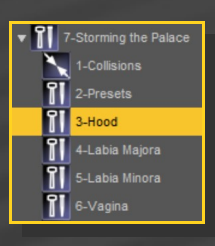

All presets can be dialed in the Parameters Tab and can be freely mixed.

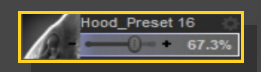

A couple of bonus examples have been included with a mix of presets:

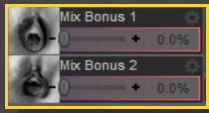

#### **5 – Collisions**

• Check the collisions tutorial! You can find it here:

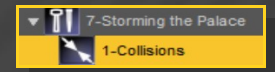